creation date: 12/15/22

## VIEWPOINT CREENING  $\subseteq$ 30 IJ

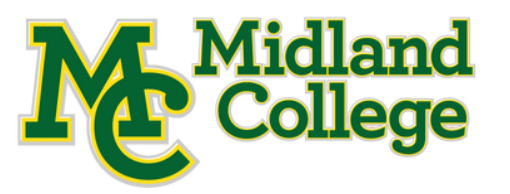

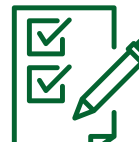

**STEP BY STEP Instructions for : Viewpoint Screening BACKGROUND CHECK & HEALTH PORTAL**

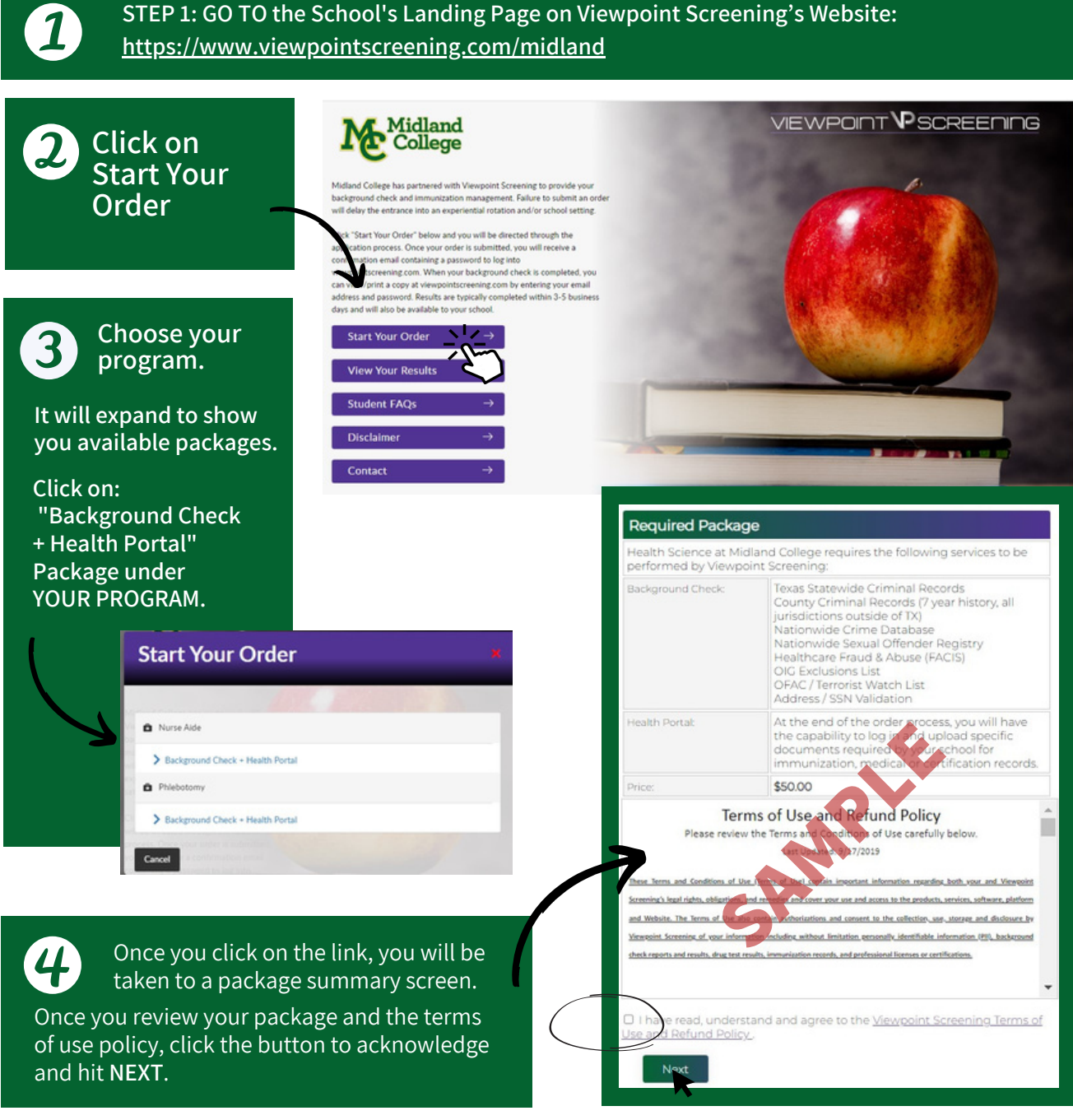

6

· Do not click

Next

**Complete** the APPLICANT INFORMATION and address sections as prompted.

## **Applicant Information**

Do not place an order on someone's behalf. This form must be filled out by the

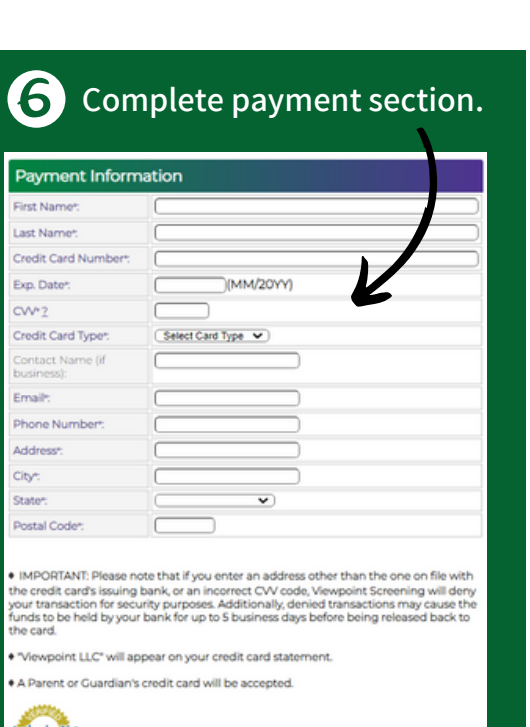

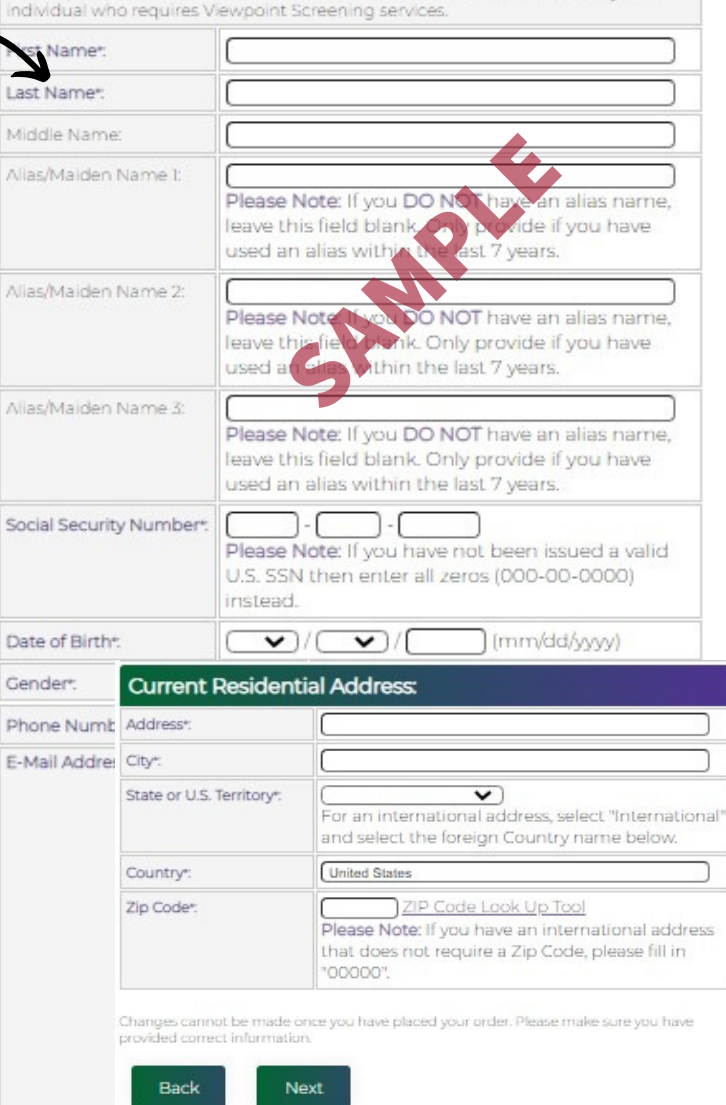

## **Log In to Your Account**

rt \* This fee is non.

Once your order is complete, you should be taken to a screen that looks like this to the right.

Your username will be the email you used to set up your account.

Change password here, and **it will log you in to the Viewpoint System.**

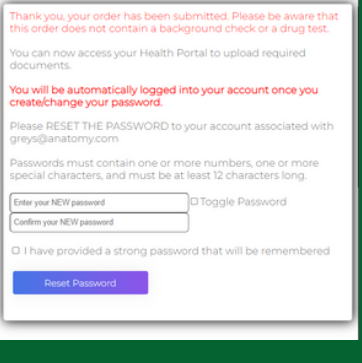

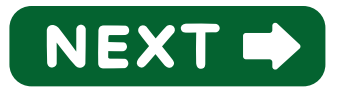

## NEXT STEPS:

**HEALTH PORTAL:** Follow 1. instructions on the following pages to view your Health Portal requirements (to upload documents).

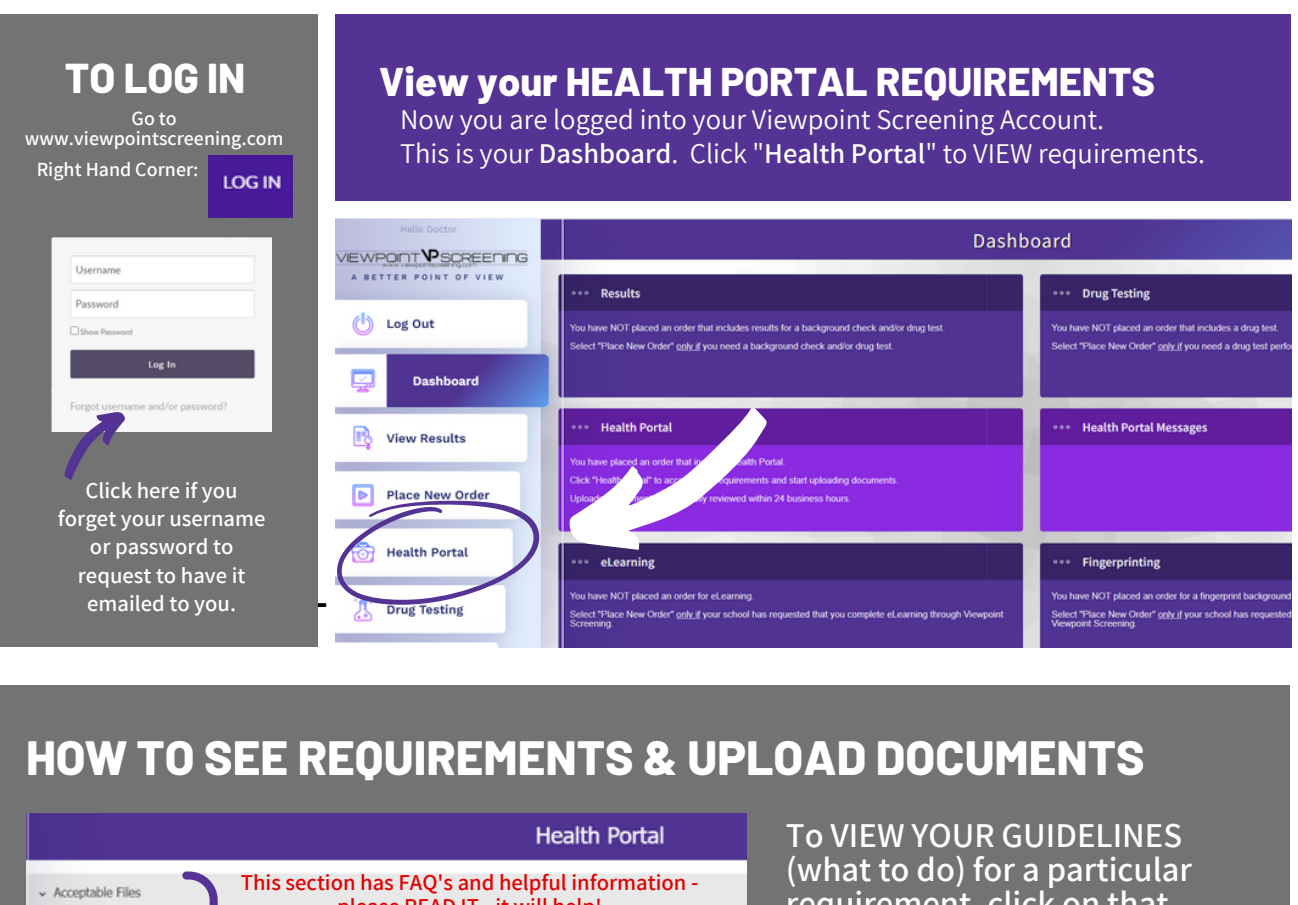

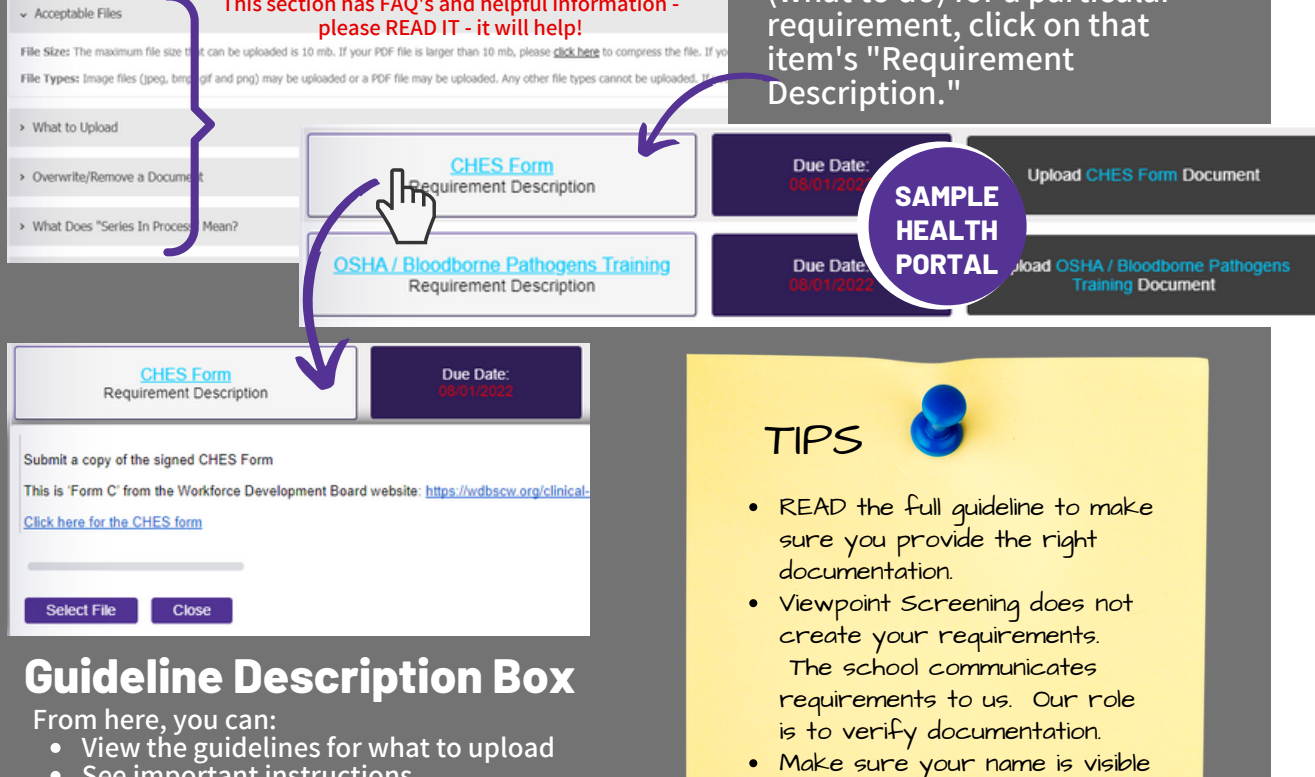

on the document (before and

AFTER upload).

- **See important instructions**
- **View & download school forms**
- **Upload a file to correspond with this requirement**

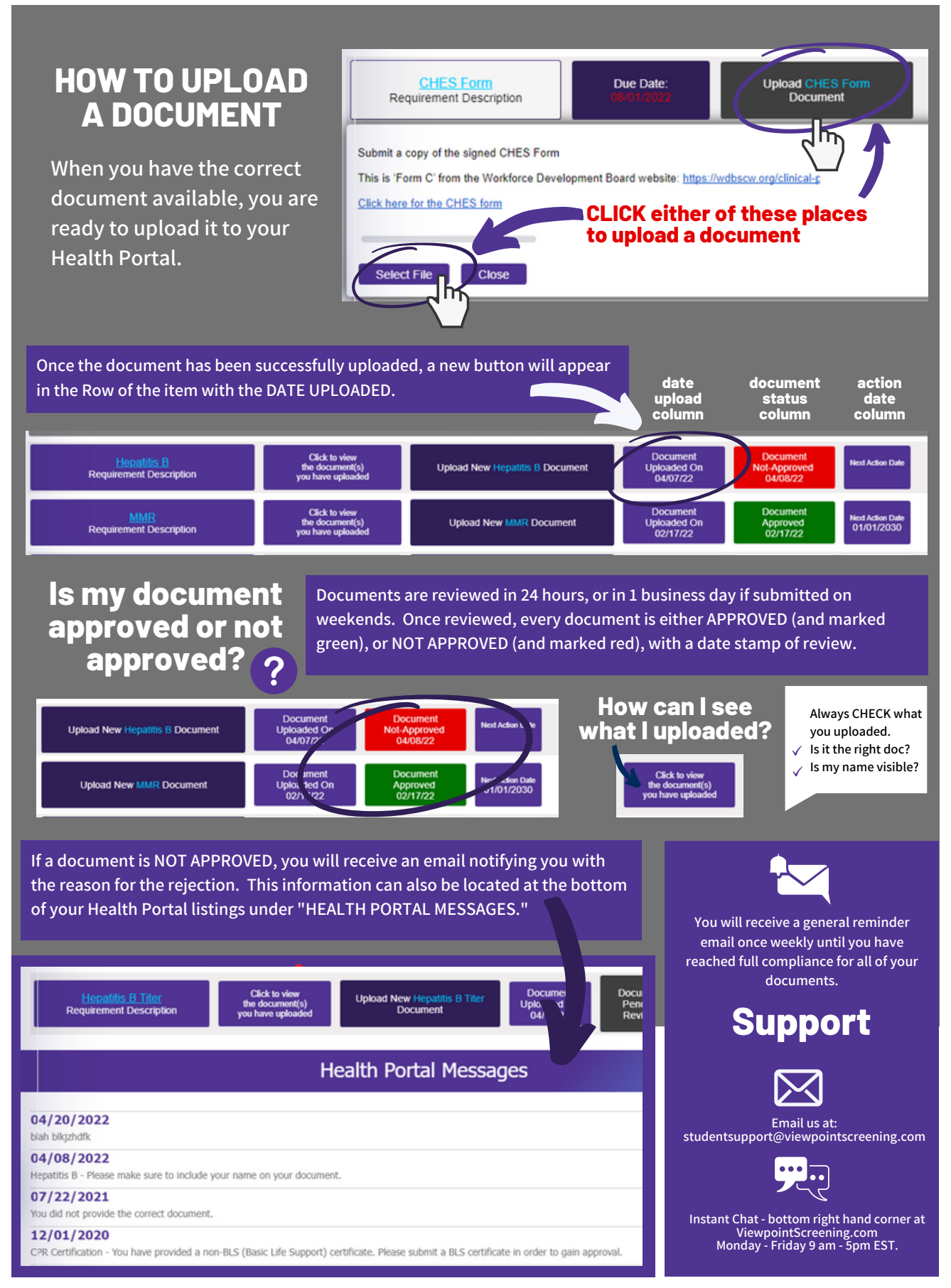